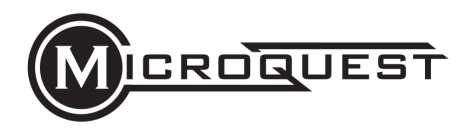

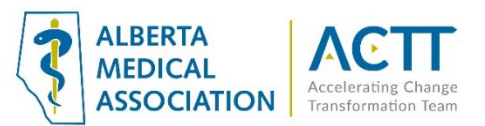

# MQ Healthquest EMR Guide: Keeping Patients Informed with Broadcast Communications

## Introduction

This guide will provide options for broadcast communications to your population of patients using tools already available to you in your EMR. In the case of unexpected changes your clinic can disseminate information quickly to patients. Examples of use may be: changes to hours, locum coverage, disruption or changes in the modes of care delivery or important clinic news.

## Basic (Non-EMR) Broadcasting Options

### 1. Post updates on the clinic website and/or social media pages

For those clinics that have a website or social media page and have the ability to modify it as needed, encourage patients to regularly refer thewebsite to get the most current information.

#### 2. Update recorded voicemail greetings

Regardless of whether the phone system accepts messages, the greetings should provide the current information. Update it frequently (e.g., weekly, and include the date in the greeting), to reassure patients that this is source of current information. Consider directing the patients to a clinic, PCN or AHS website for additional information as needed.

### 3. Mass mail outs

Canada Post mail outs can be an option for mass communication. Although still a viable option for communications, it requires significant effort and cost when information changes or needs to be updated frequently. This method is used most often for communicating that a provider is closing a practice or retiring.

## Send a Mass Email in Healthquest

- **1.** Select **Reports**
- **2.** Select **Statistics**
- **3.** Select **Client Lists Manager**

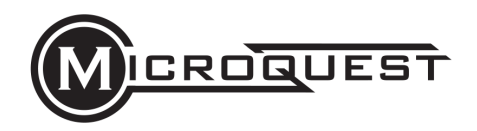

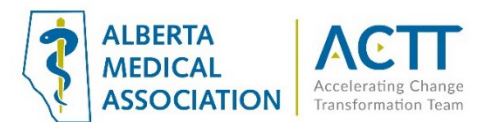

÷.

4. Select an applicable **Existing Client List**:

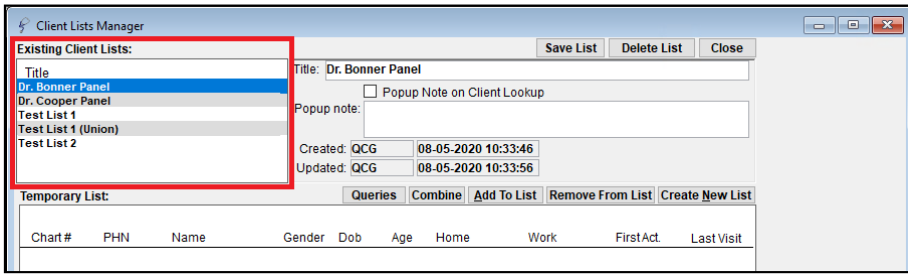

Client Lists can be generated using the Queries window to filter/refine the list of patients. To access the Queries window, click **Queries:**

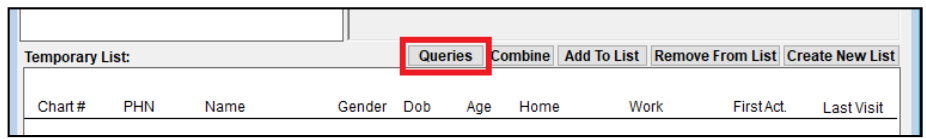

5. Select the applicable recipients from the **Current List**section:

## Select Individual Patients

Click on each patient individually:

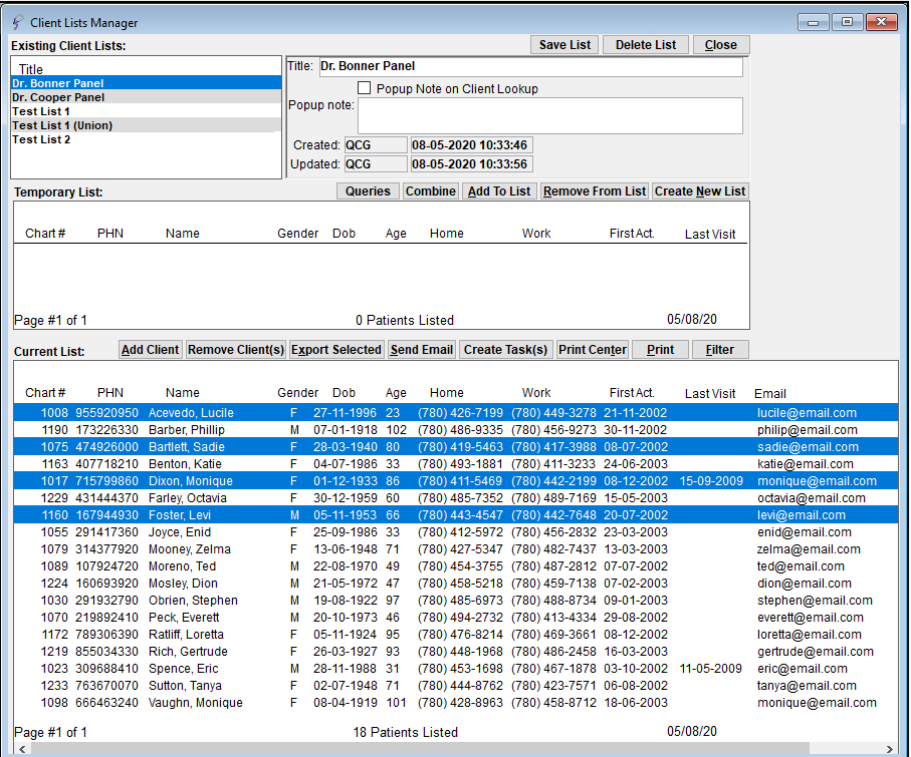

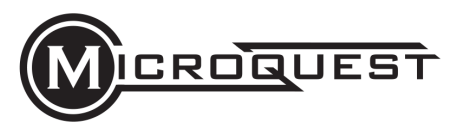

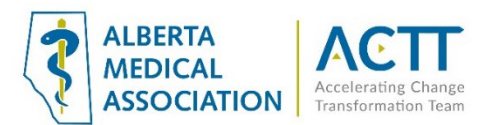

## Select All Patients

Click on one patient in the list, then click the column header to select all patients:

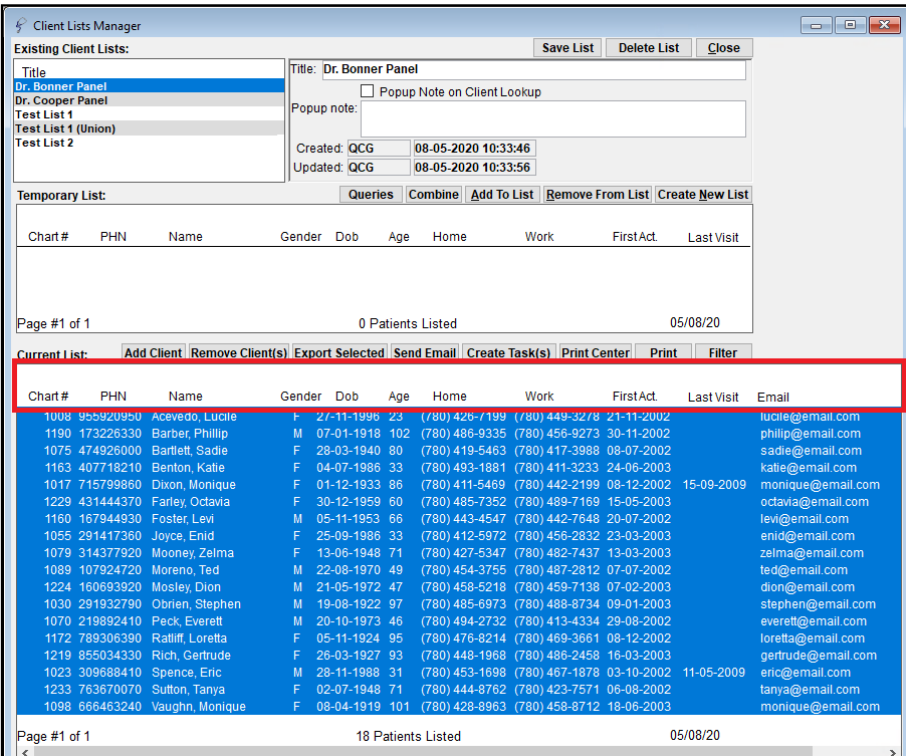

#### **6.** Click **Send Email**

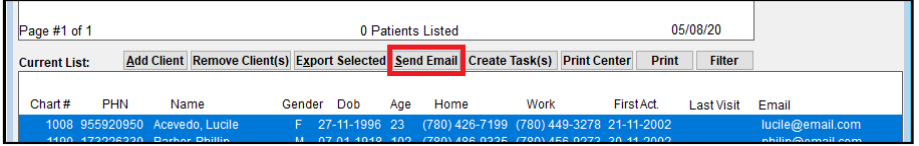

7. Compose the email message:

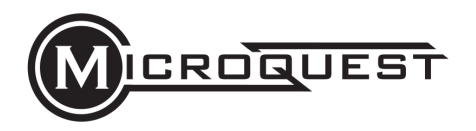

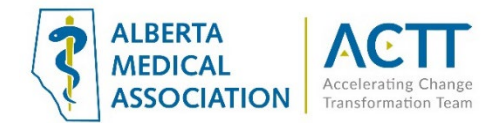

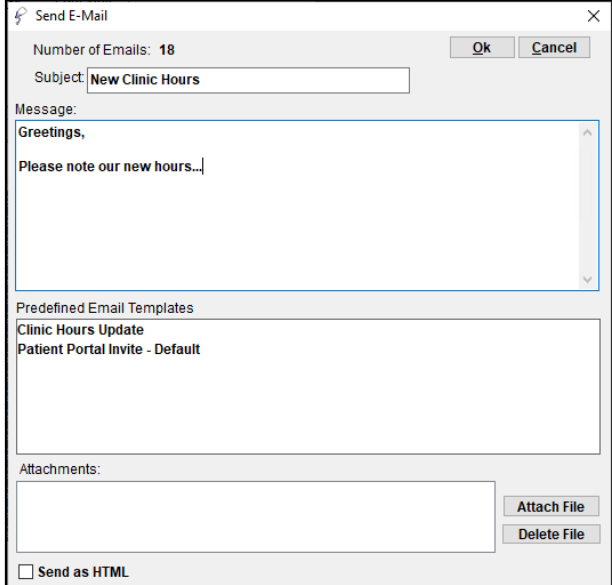

Write a new email

Select a Predefined Email Template

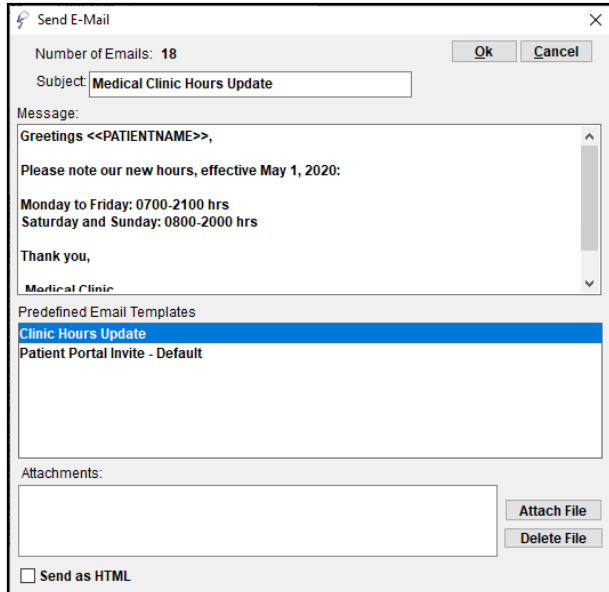

**8.** Click **OK**

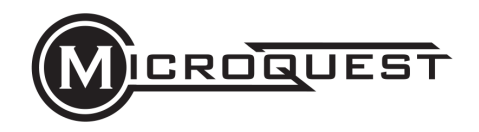

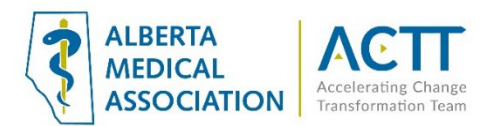

9. Click **Yes** on the confirmation popup

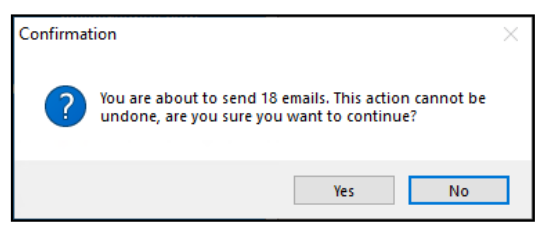

#### Acknowledgement

The creation of this guide was a joint effort between Microquest Healthquest and the Alberta Medical Association Accelerating Change Transformation Team.